### **IUFRO2020\_Abstract Submission Guidelines**

## *1)* **Submitter Sign‐In Page**

After clicking on the link for abstract submission you will be forwarded to a sign-in page that will allow you to log in (if you already have an account) or sign in (if you do not have any account).

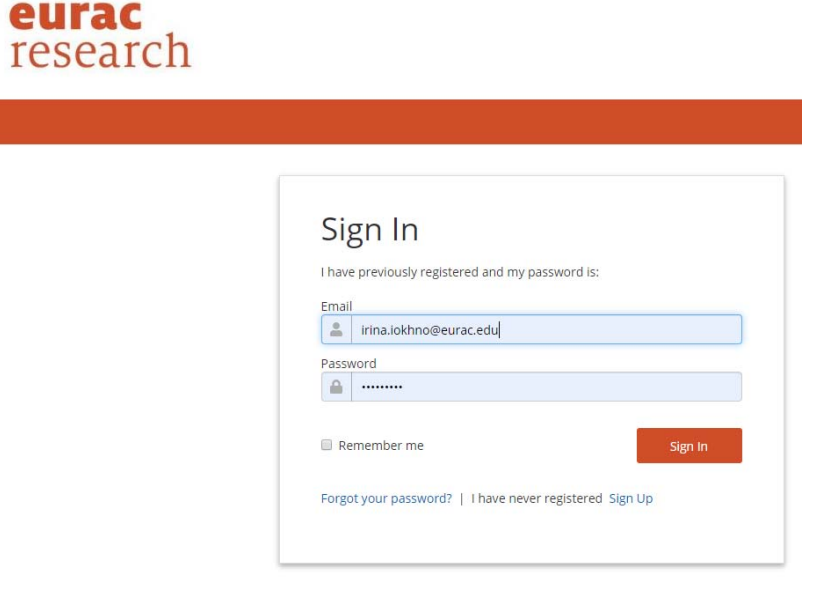

*2)* Please fill out your personal information (\* these fields are mandatory), accept the privacy statement ( $\Box$ ) and click **Save**.

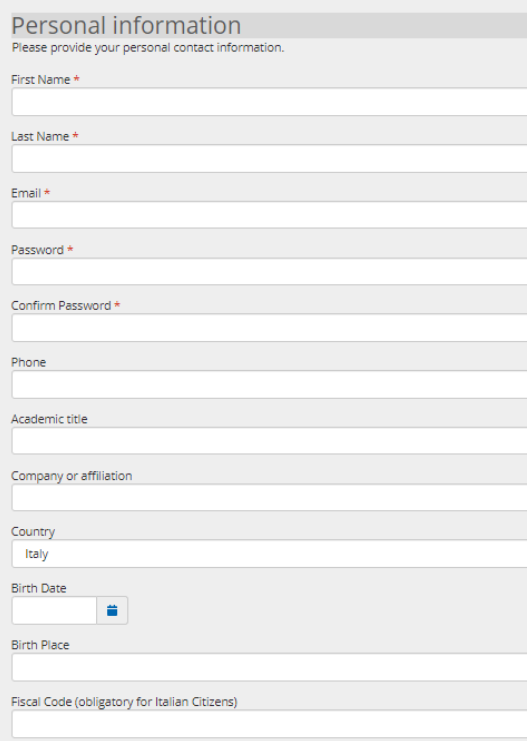

## Affiliation

Please provide your company details.

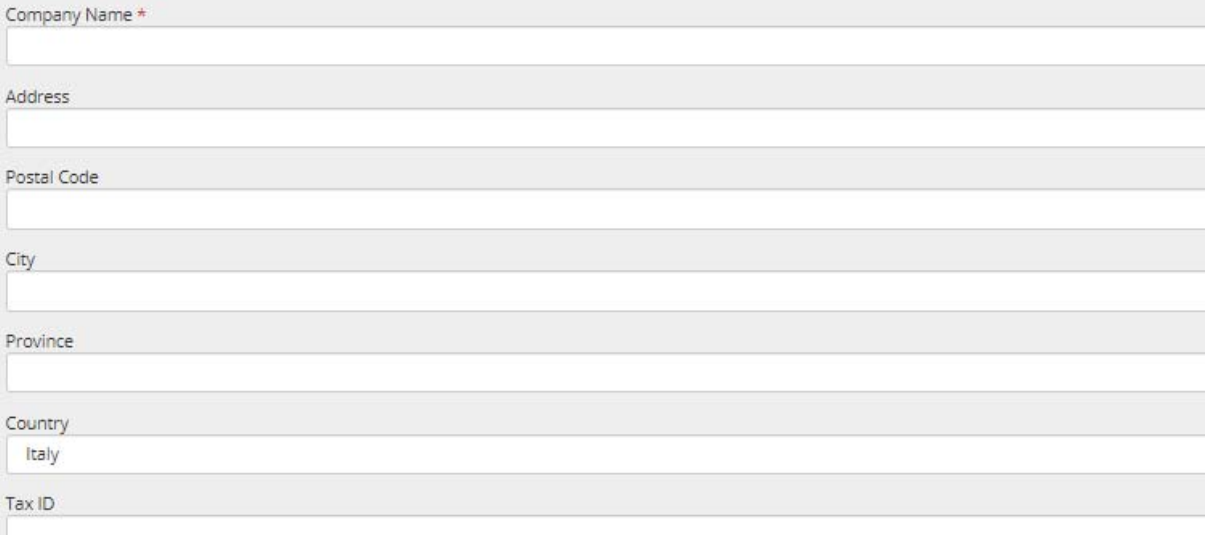

### Preferences

Due to new EU regulations on personal data handling (GDPR), we now need you to read through the below consents. The provision of personal data is volution registration on the event impossible.

\* Mandatory Items must be checked

D I DECLARE to have received the Information about personal data handling and to be aware of the purposes and terms of processing and CONSENT to t<br>The full privacy statement can be found on the website http://www.eurac.edu

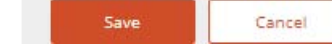

### **3) Submitter Dashboard**

After signing in you get to a submitter dashboard where you can see any proposals that you have submitted, along with short information about the event, abstract instructions, and the status of the proposal process. On this dashboard, you can add proposals (*+ Add Proposal*), edit previous proposals (in progress or already submitted), and you can also edit your own account (*Manage Account*).

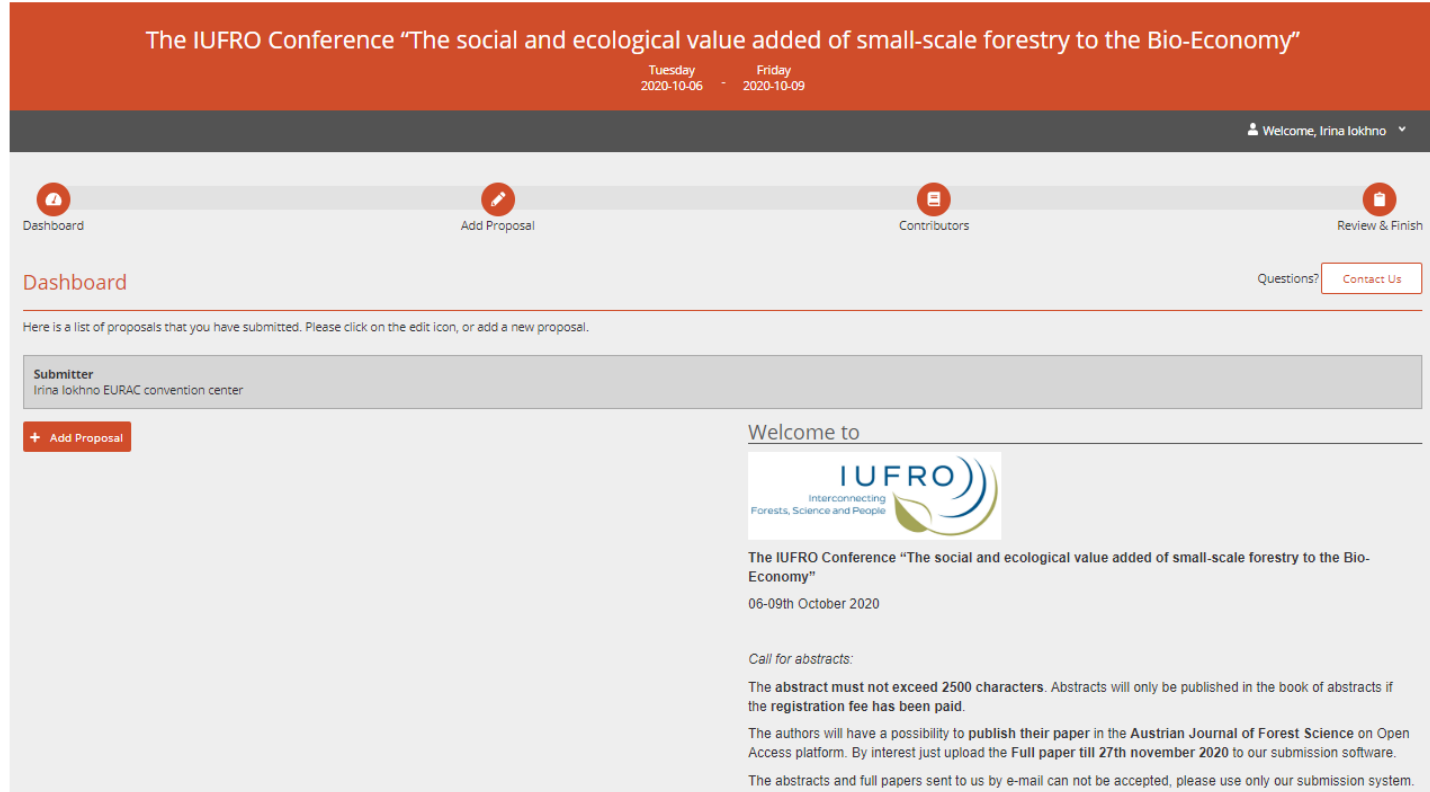

# *4)* **Adding Your Proposal**

After clicking on *+ Add Proposal*, you will be forwarded to the submission form.

You will need to fill out all required fields (\*, such as *title*, *topic*, *presentation type*, *text*) before you can successfully submit an abstract.

However, you have the option to save the submission, leave and return later to finish the proposal.

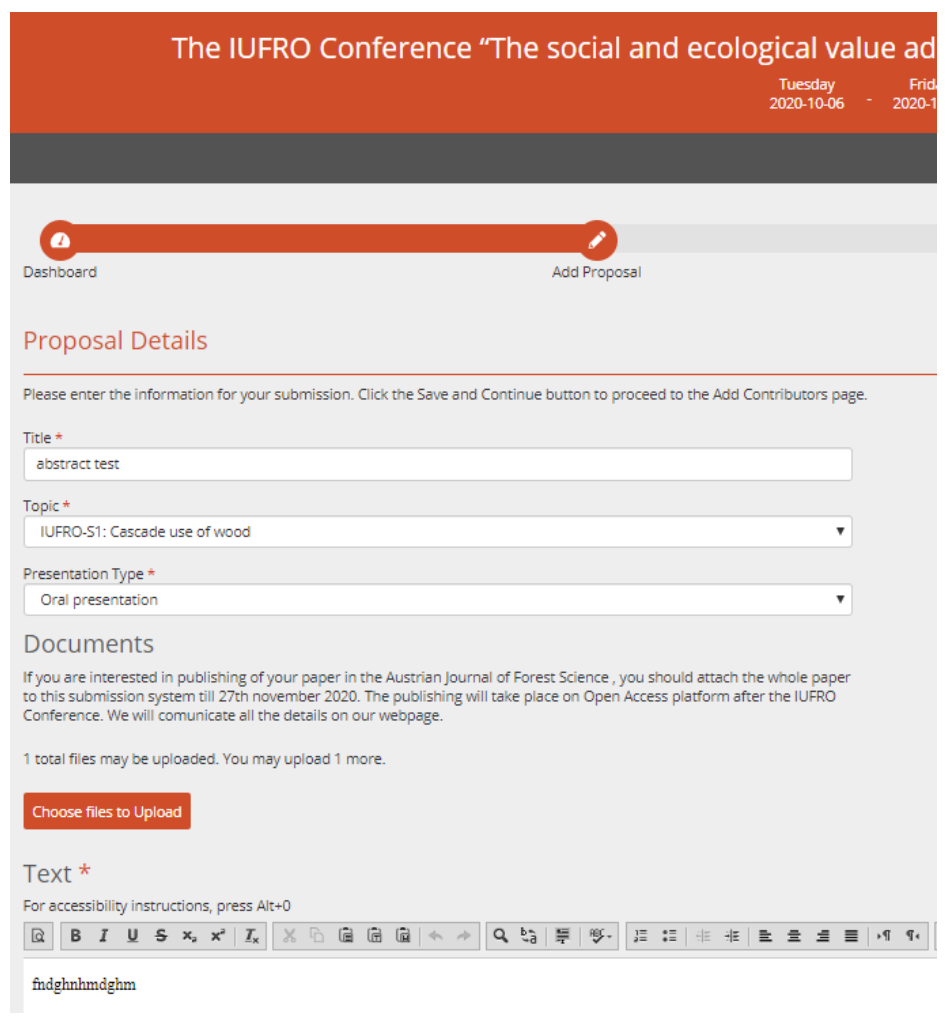

## *5) step:* **Adding Contributors to your Proposal**

A)

Once you have entered all the information on the *Add Proposal* window, you must assign the contributors roles *(Author, Co‐Author*).

Each submission must have at least one assigned Contributor Role (i.e. *Author*, and *Co‐Author* if more people are indicated) to successfully submit the proposal.

Here you will need to add a Contributor Role to either the Submitter (i.e. click on the + **on Your Account**) or to another person **(+ Add New Contributor**).

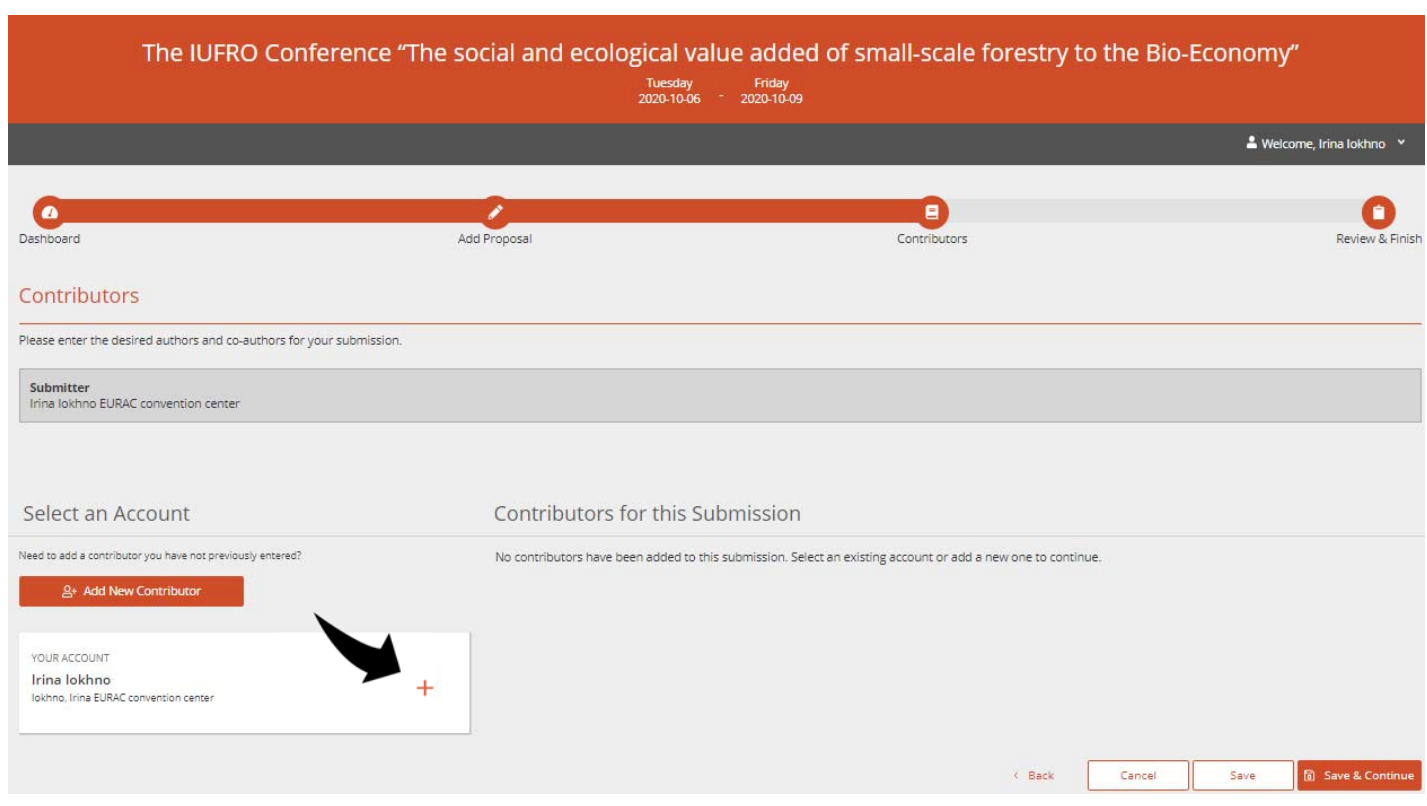

B) Please indicate email address(es) of further contributors (*Co‐Authors*).

If they are already registered, you can select them from a list.

 $\overline{\phantom{0}}$ 

If they are not registered, please fill in first and last name, as well as the affiliation(s) (\*).

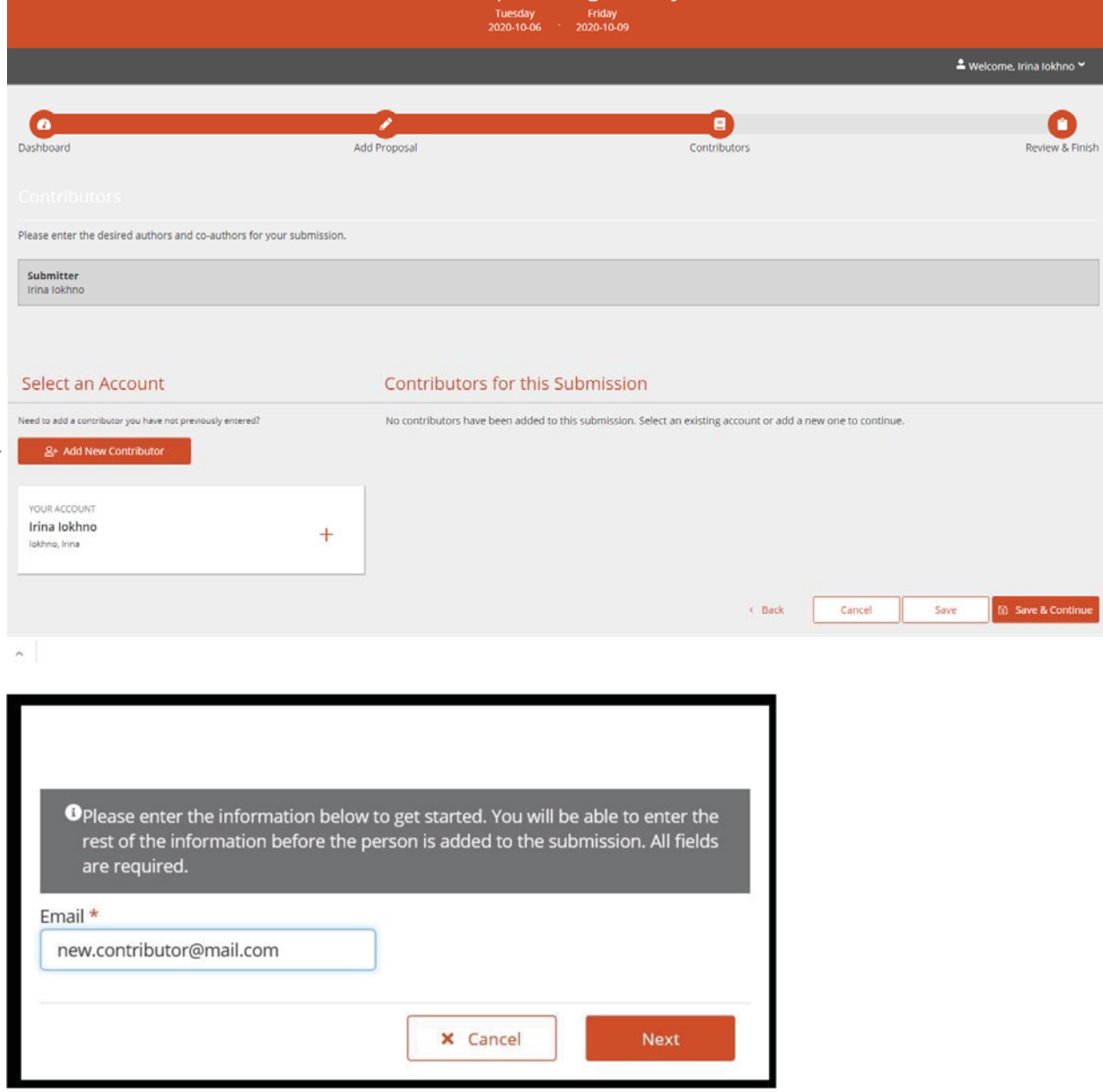

Please note also to select the Role on top of the window  $(1)$ : Author or Co-Author for the contributors! If you have more than one affiliation, please write them all in the affiliation field separated by a slash /.

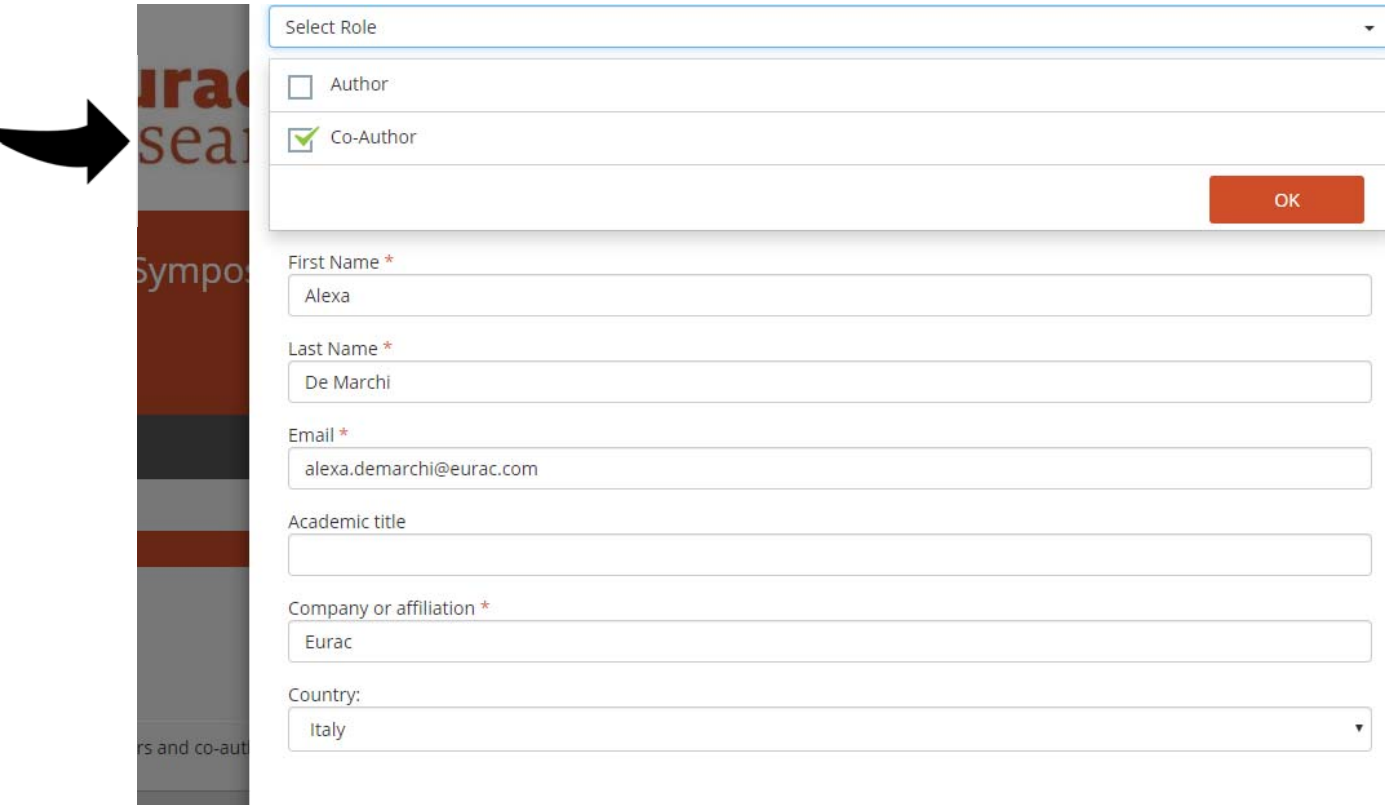

### Preferences

n center

ot pre

Due to new EU regulations on personal data handling (GDPR), we now need you to read through the below consents.The provision of personal data is voluntary, but any refusal could interfere with the correct performance of the requests, thus rendering the registration on the event impossible.

\* Mandatory Items must be checked

2 I DECLARE to have received the Information about personal data handling and to be aware of the purposes and terms of processing and CONSENT to the processing of special categories of personal data according to art. 9 GDPR. \* The full privacy statement can be found on the website http://www.eurac.edu/en/services/meeting/Pages/Privacy-Policy---Meeting-Management.aspx.

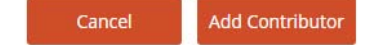

## *6) step:* **Reviewing and Submitting your Proposal**

Finally, the submitter will have a chance to review the submission information, accept the terms and conditions, and submit the proposal.

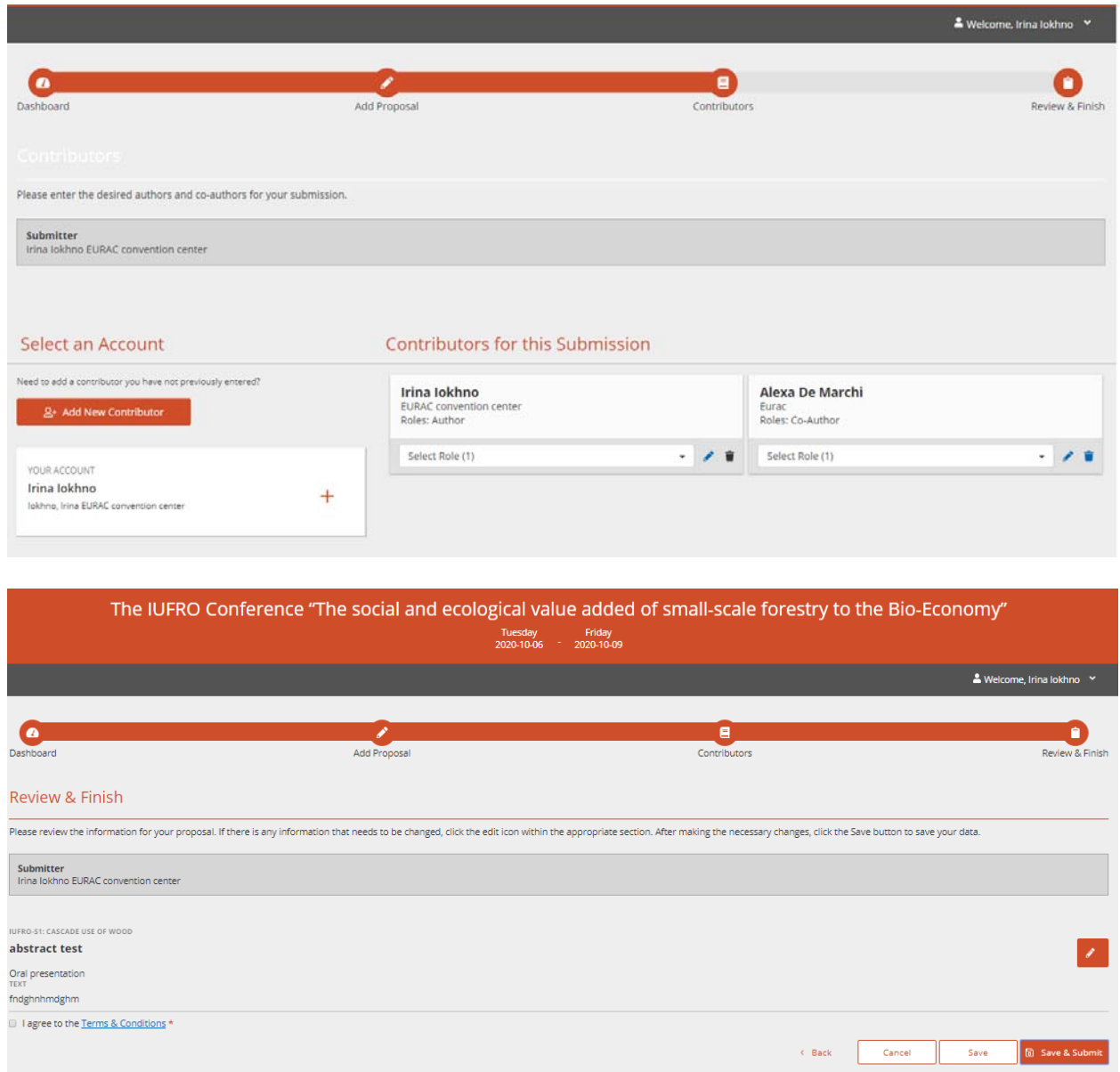

### *7. step:* **Confirmation email**

You will receive a confirmation email that the abstract was submitted successfully. NOTE: If you have any question about the submission process or if you need further assistance (e.g. correction of typos etc.), please do not hesitate to contact us via mail at *iufro2020@eurac.edu*.